**2021 COC NOFO RENEWAL APPLICATIONS**

Cleveland-Cuyahoga

Continuum of Care

## Important Dates

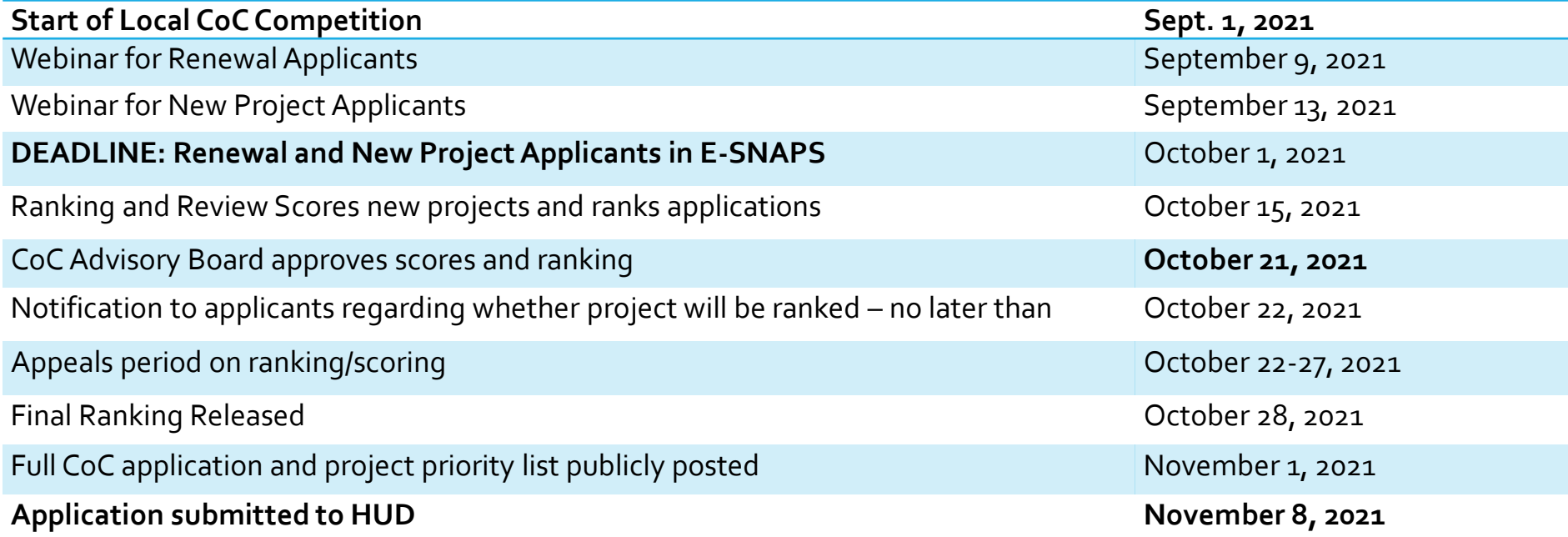

## Key Cuyahoga CoC Competition Resources

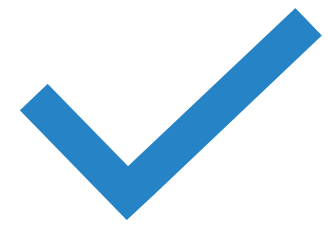

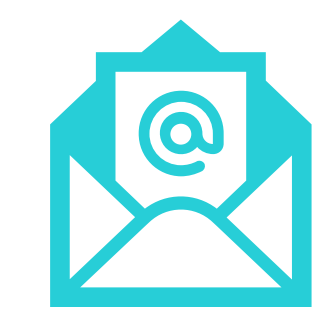

#### **[Competition Website](https://www.in.gov/ihcda/indiana-balance-of-state-continuum-of-care/internal-competition/)**

[https://hhs.cuyahogacounty.us/programs/detail/co](https://hhs.cuyahogacounty.us/programs/detail/coc-program-competition/) c-program-competition/

#### **Inquiries and requests for assistance:**

Melissa Sirak [\(msirak@Cuyahogacounty.us](mailto:msirak@Cuyahogacounty.us))

Howard Burchman ([hburchman@housinginnovations.us](mailto:hburchman@housinginnovations.us))

#### HUD NOFO Assistance Resources

[https://www.hud.gov/program\\_offices/comm\\_planning/coc/competition](https://www.hud.gov/program_offices/comm_planning/coc/competition)

#### **[How to Access the Project Application](https://www.hud.gov/sites/dfiles/CPD/documents/FY-2021-Accessing-the-Project-Application.pdf)**

#### **Navigational Guides**

- [https://www.hud.gov/sites/dfiles/CPD/documents/FY-2021-New-Project-Application-Navigational-](https://www.hud.gov/sites/dfiles/CPD/documents/FY-2021-New-Project-Application-Navigational-Guide.pdf)Guide.pdf
- [https://www.hud.gov/sites/dfiles/CPD/documents/FY-2021-Renewal-Project-Application-Navigational-](https://www.hud.gov/sites/dfiles/CPD/documents/FY-2021-Renewal-Project-Application-Navigational-Guide.pdf)Guide.pdf

#### **Detailed Instructions**

- [https://www.hud.gov/sites/dfiles/CPD/documents/FY-2021-Renewal-Project-Application-Detailed-](https://www.hud.gov/sites/dfiles/CPD/documents/FY-2021-Renewal-Project-Application-Detailed-Instructions.pdf)Instructions.pdf
- <https://www.hud.gov/sites/dfiles/CPD/documents/FY-2021-New-Application-Detailed-Instructions.pdf>

#### Change in how to ask HUD questions

- The esnaps AAQ on the HUDExchange is not in use
- [CoCNOFO@HUD.gov](mailto:CoCNOFO@HUD.gov) for questions about the NOFO, competition and applications
- **[E-snaps@HUD.gov](mailto:E-snaps@HUD.gov)** for questions about esnaps technical issues (user profiles, lockouts/password resets, access to organization's esnaps' account, updating applicant profile, registering for funding opportunity, creating a project and accessing the application)

# Funding Availability Cleveland/Cuyahoga CoC

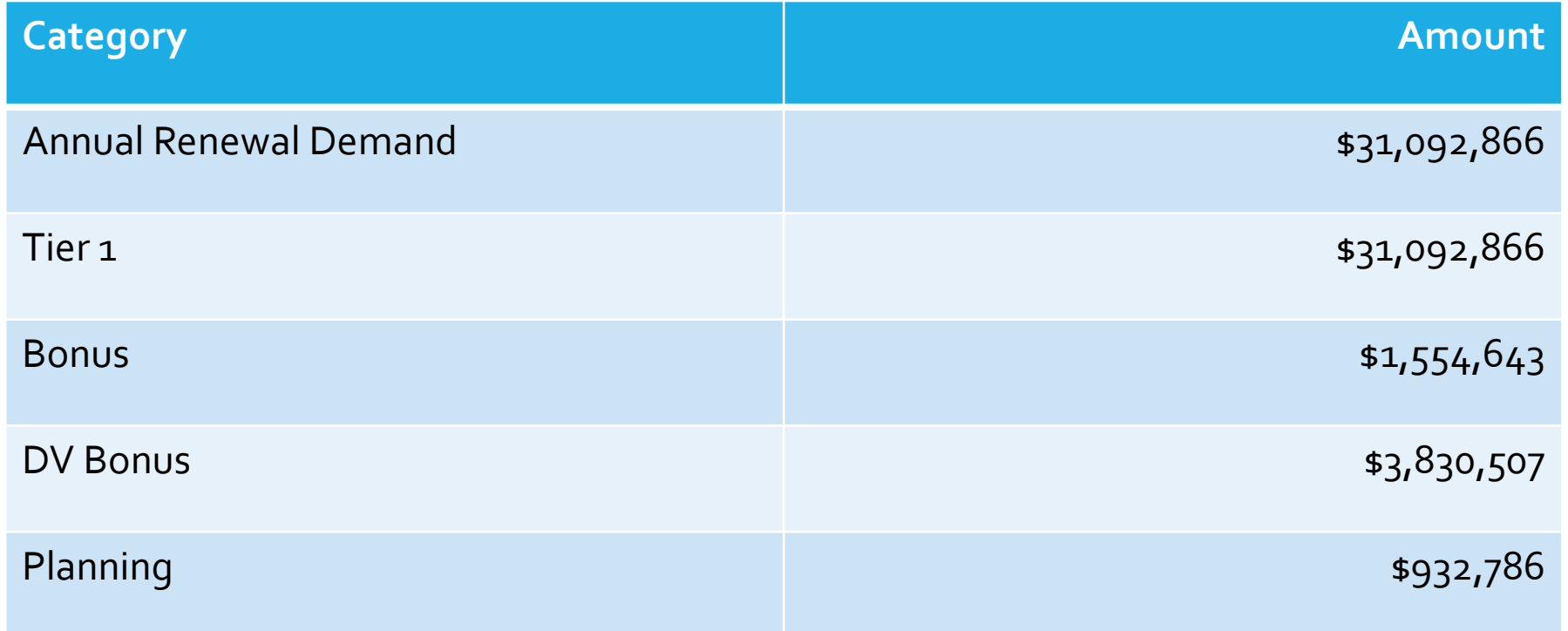

# Renewal Projects

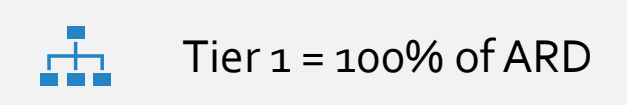

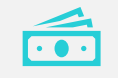

Must apply to receive renewal funding

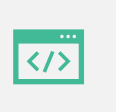

Must continue same effort of chronic set-asides (DedicatedPLUS)

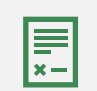

May request less than FMR – for rental assistance projects – but must be documented by leases below FMR

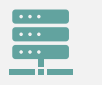

Abbreviated application – can import data from prior year

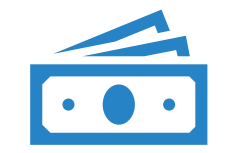

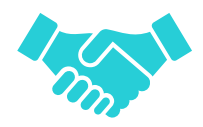

Consolidation grants

Expansion grants

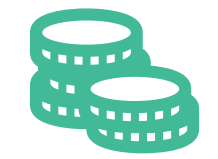

Transition grants

**Opportunities** for Renewal **Grants** 

- Eliminate whole project(s) to create new PH-PSH, PH-RRH, Joint TH and PH-RRH
- New project created after transition must be an eligible new project under NOFO– **New Project Application**
- Change program component without having to close out the prior grant and start up an entirely new grant – ideal for voluntary reallocation

**Transition** Grant

- No more than 50% of each transition grant may be used for costs of eligible activities of the program component originally funded
- Must meet all FY 2021 CoC Program Competition eligibility and threshold requirements
- Project will have 1 year to fully transition from the original component
- Transition grants cannot use the consolidation process

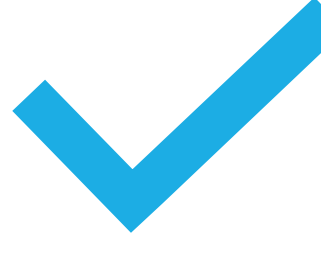

## Consolidations

- Current renewal projects where the projects are the same component (PSH for example) and same grantee are encouraged by HUD to consolidate
- Renewal grant applications
- Up to 10 grants
- Must submit a separate renewal application for each grant
	- Grant with earliest start date is the ''surviving grant'
- Budget Line Items (BLI) must match GIW Totals
- Projects are in good standing with HUD
- New project date will = date of earliest expiring grant

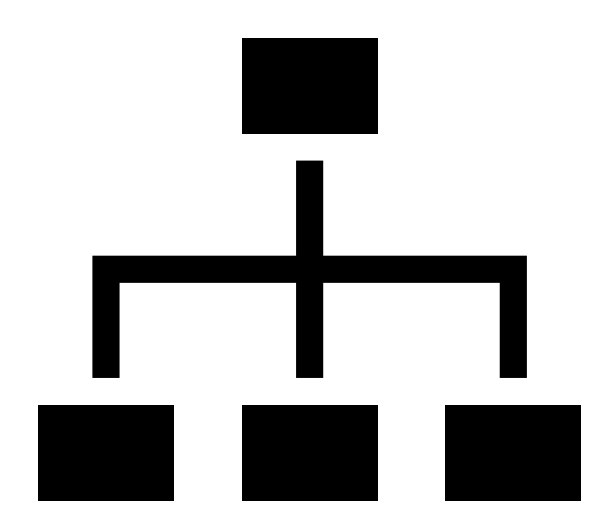

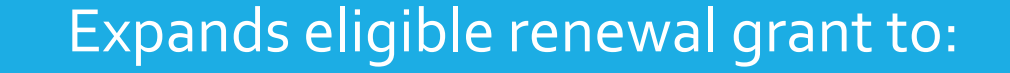

Add beds or units Provide additional supportive services top current participants

Can use expansion to request DV bonus funds to serve persons fleeing DV

Renewal application plus new project application for expansion component

Expansion Grants – includes new and renewal apps

### Admin and Indirect Costs

**Providers may request admin fees of up to 10% for new projects**

• Admin costs charged to grant cannot exceed 10% of grant funds

#### **Providers may request Indirect Costs**

- Will not change total grant amount or budget lines
- Federally approved rate or 10% de minimis Cognizant Agency = N/A for de minimis
- Must indicate intent to claim indirect in project application
- Must show direct cost base that indirect will be charged on MTDC for de minimis [Indirect Cost Toolkit: https://files.hudexchange.info/resources/documents/Indirect-Cost-](https://files.hudexchange.info/resources/documents/Indirect-Cost-Toolkit-for-CoC-and-ESG-Programs.pdf)Toolkit-for-CoC-and-ESG-Programs.pdf

# **Scoring**

### Renewal Grants have been scored based on the Performance Evaluation Renewal scoring criteria based on 2019 performance

New grants will be scored using the CoC New Project Rating tool

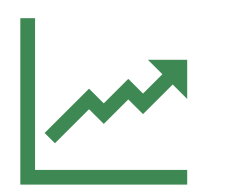

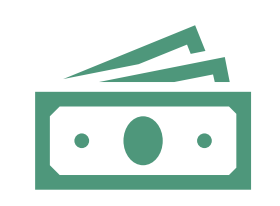

#### **Ranking based on Scores**

All projects ranked based on score – except HMIS and CE and first-time renewals

#### **Renewal Projects ranked first New projects**

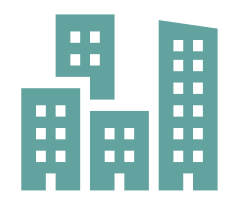

Scored on a 100-point scale

CoC Ranking Policy

#### [https://www.hud.gov/sites/dfiles/CPD/documents/FY-2021-](https://www.hud.gov/sites/dfiles/CPD/documents/FY-2021-Accessing-the-Project-Application.pdf) Accessing-the-Project-Application.pdf

The Project Application is submitted electronically in e-snaps during the annual competition under the 'Y 2021 CoC Program Competition.

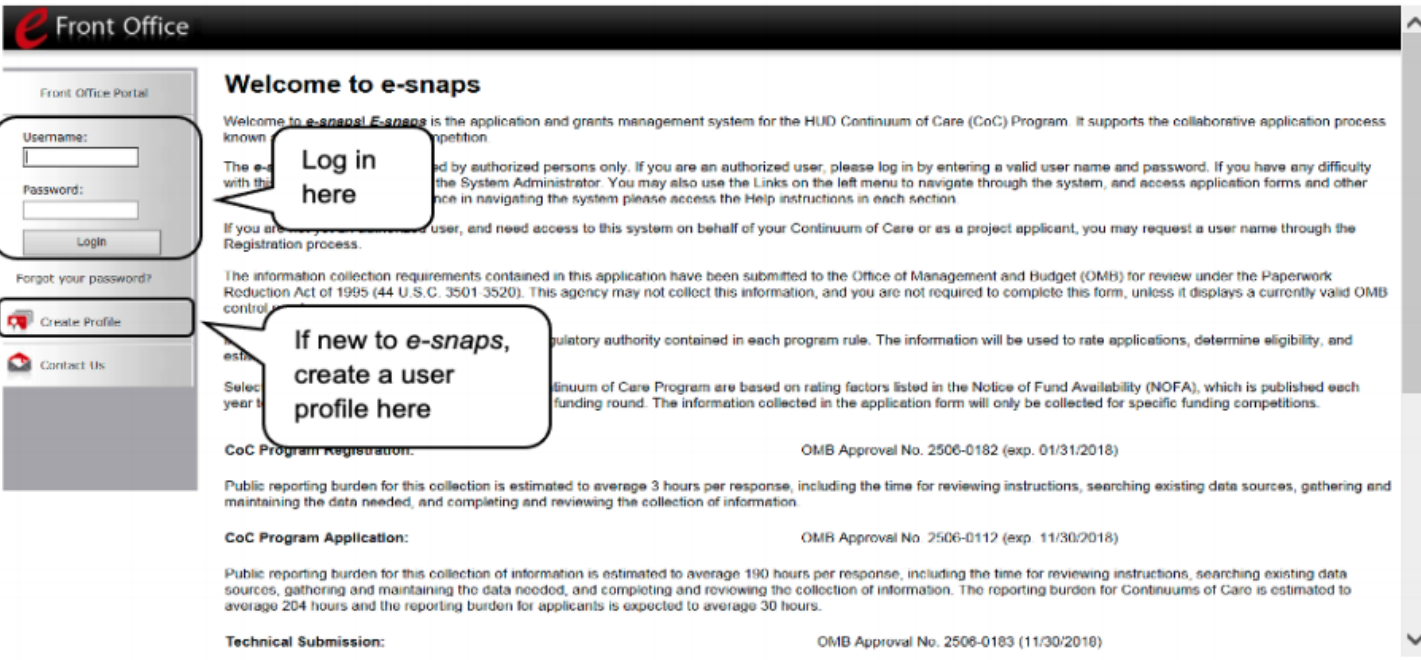

### Renewal Grants

#### Renewal grants – may import their data from the prior renewal grant

• Responses should be reviewed to be sure it is accurate and that any issue or condition from HUD that needed to be resolved prior to grant execution has been addressed

To make any changes in a grant with imported data – you must open the screens by checking the appropriate box on the Submission without Changes screen

• Once a screen has been opened, it must be saved for the application to be complete

### Users new to Esnaps

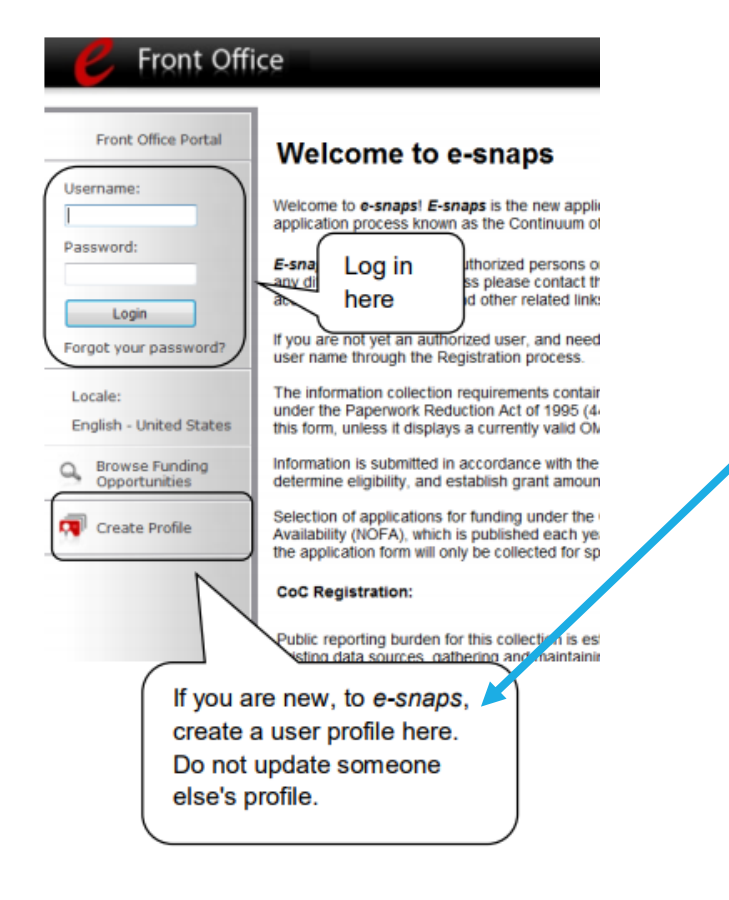

If new to Esnaps, must create a profile (requires a username, valid email, and a password)

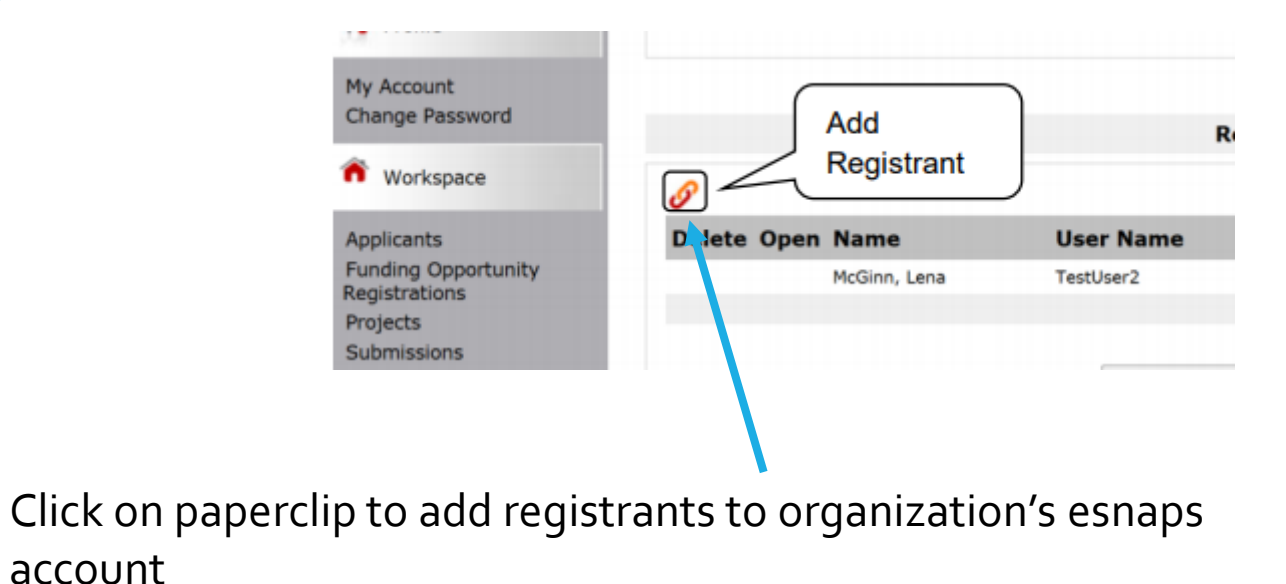

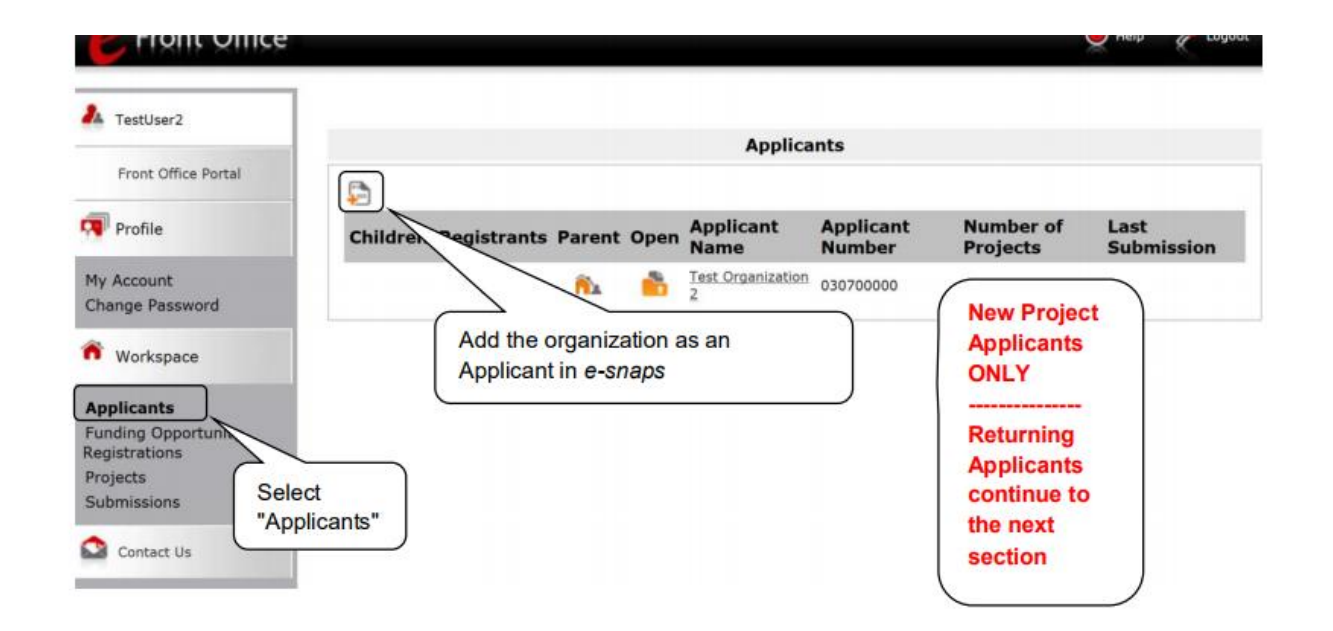

#### Organizations New to **ESNAPS**

• To establish a new applicant in ESNAPS you need: Name of Organization, DUNS Number for the organization. All Project Applicants are required to have a Data Universal Numbering System (DUNS) Number and registration with the System for Award Management (SAM).

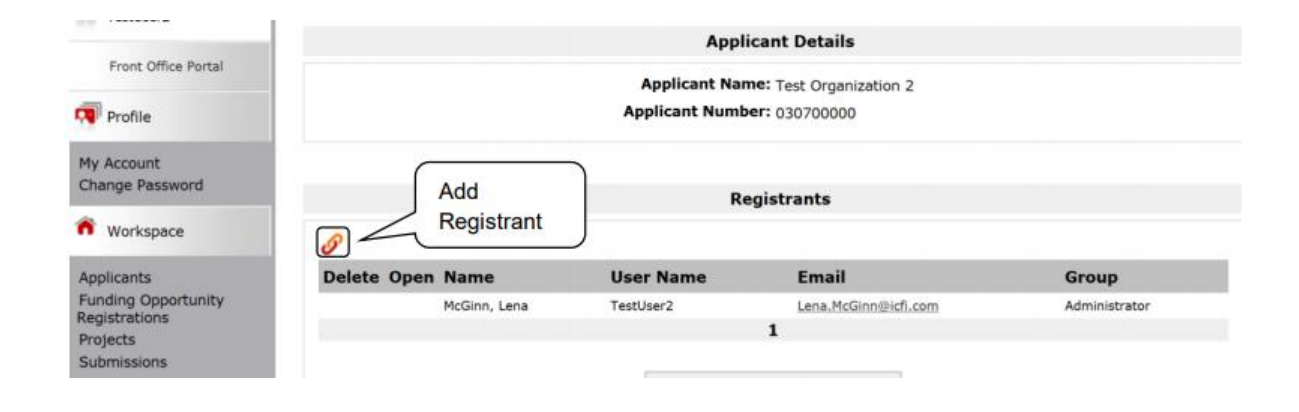

**ALL APPLICANTS SHOULD HAVE AT LEAST TWO PERSONS WHO CAN ACCESS ESNAPS ACCOUNT**

## Applicant Profile

- All projects will need to update applicant profile
- If more than \$200,000 in total funding in this competition, must complete details on other funding on HUD SF 2880

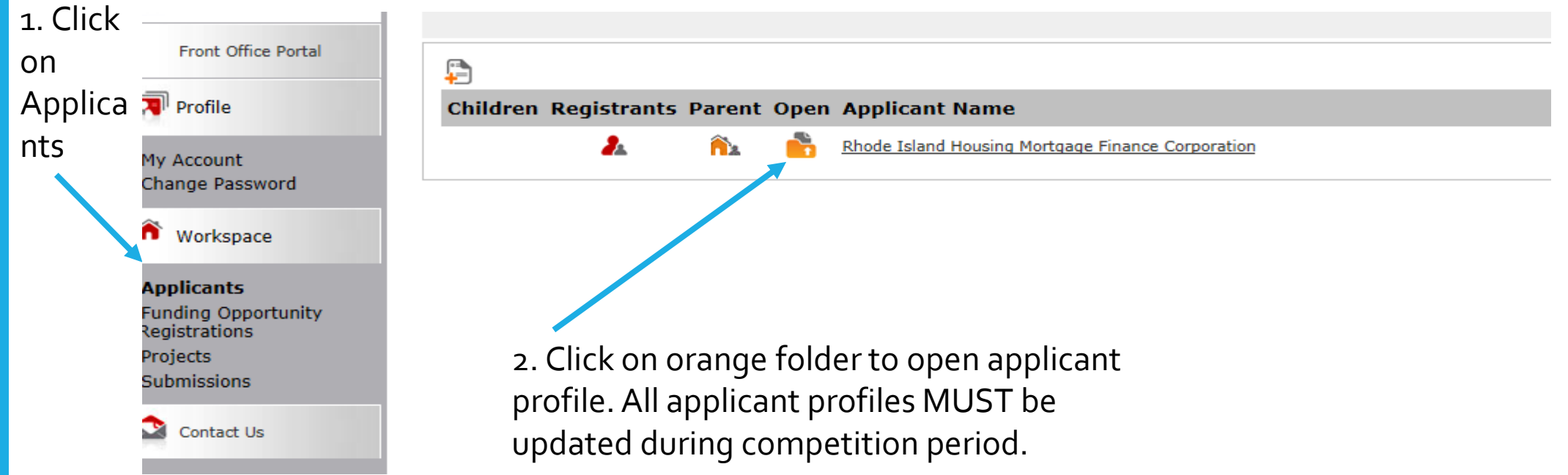

# To Edit Applicant Profile

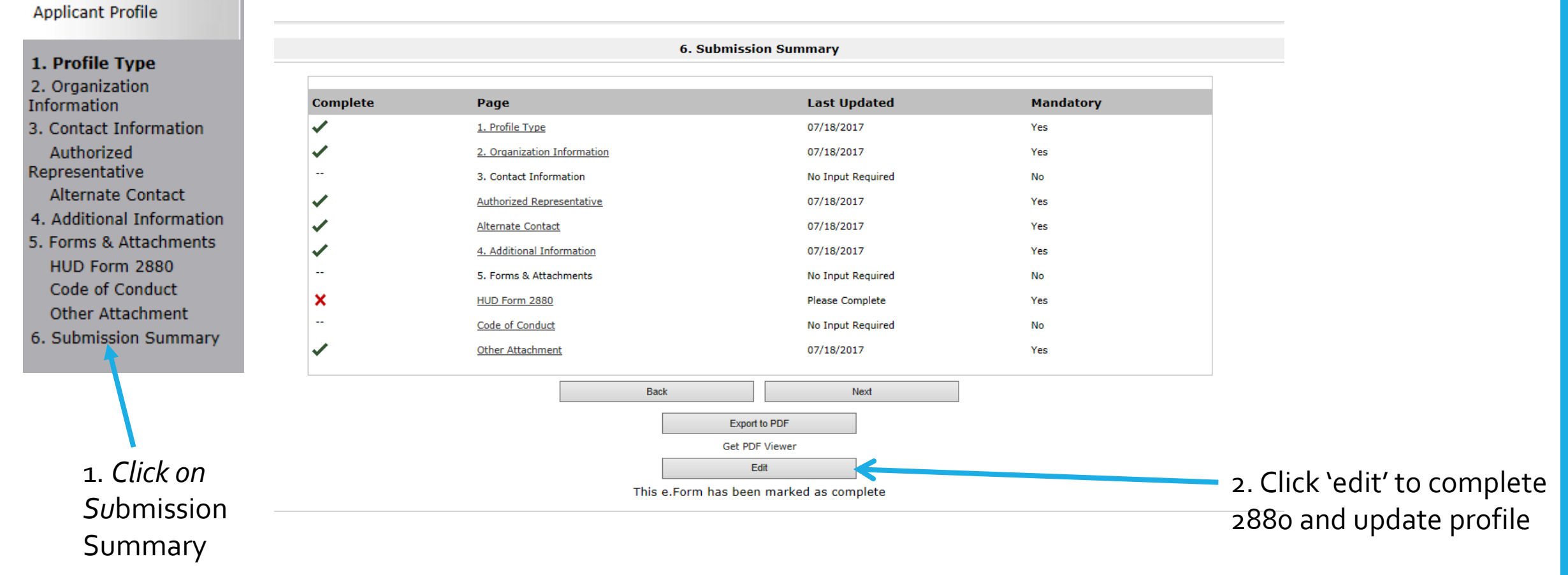

## Resource guide to complete HUD 2880

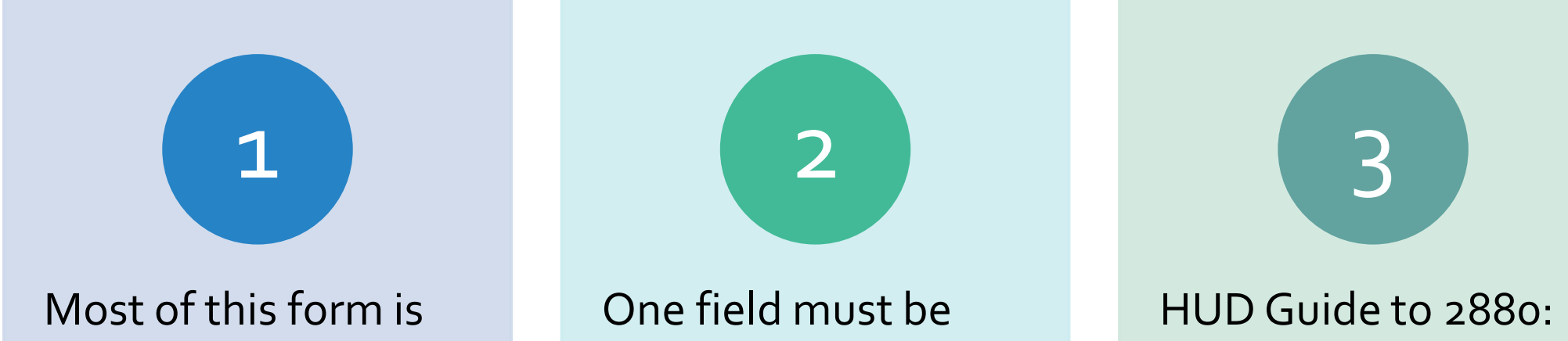

completed in Applicant Profile

completed as part of the Project Application

How to Complete the [HUD-Form 2880 in e](https://files.hudexchange.info/resources/documents/How-to-Complete-the-HUD-Form-2880-in-e-snaps.pdf)snaps (hudexchange.info)

### SF 2880

#### • Threshold Determination

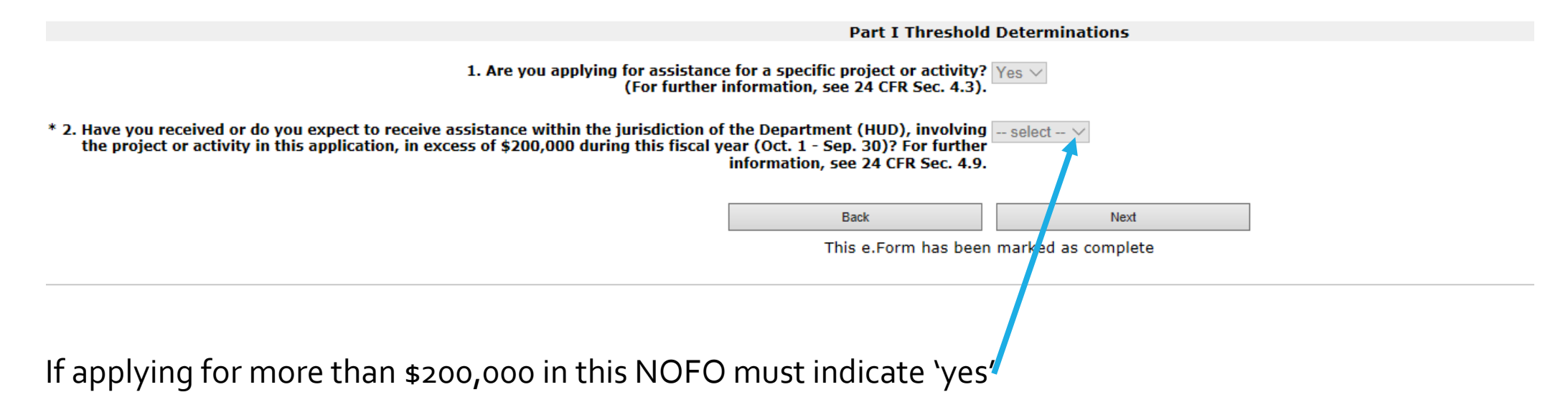

# Detail on all other government assistance that must be added to SF 2880

Part II Other Government Assistance Provided or Requested / Expected Sources and Use of Funds

Such assistance includes, but is not limited to, any grant, loan, subsidy, quarantee, insurance, payment, credit, or tax benefit.

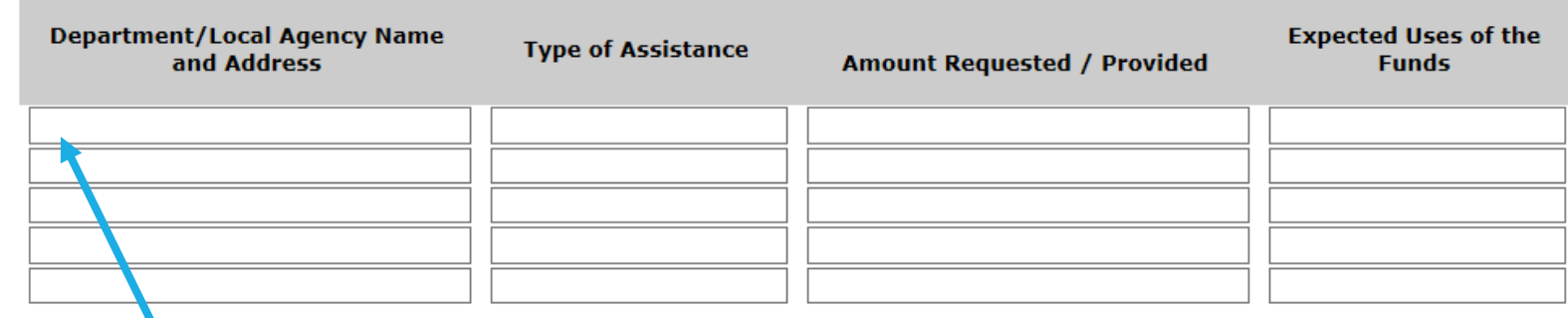

Note: If additional sources of Governmen't Assistance, please use the "Other Attachments" screen of the project applicant profile.

Note: If there are no other people included, write NA in the boxes.

Provide info on any other governmental assistance being provided to project

**After completing SF 2880 and updating profile, go to submission summary and click 'complete'**

# Funding Opportunity Registration

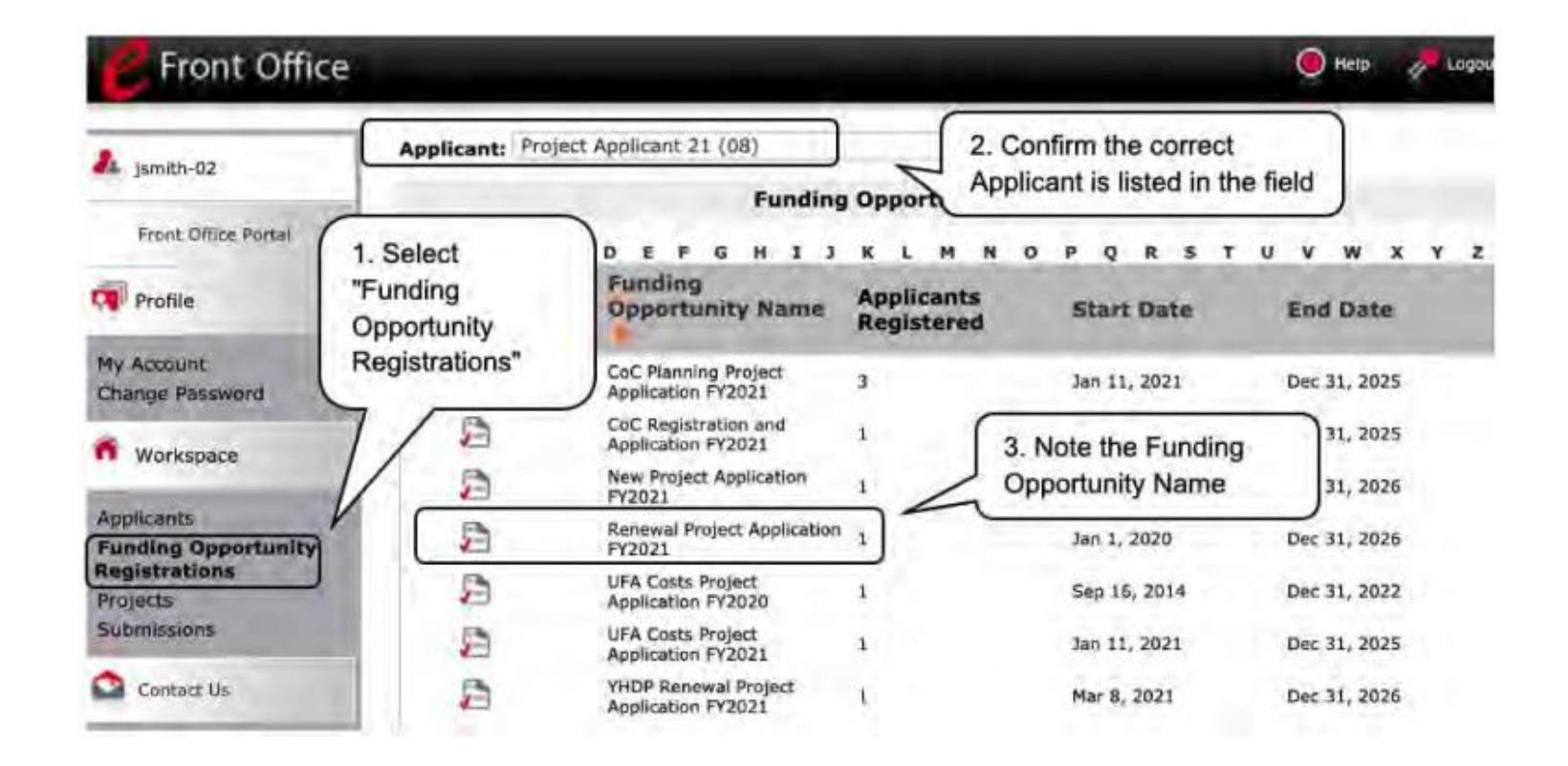

When funding opportunity screen appears, select the 'register' icon next to 'Renewal Project Application FY 2021'

# Create Project

#### 1 Use drop down menu to locate 'Renewal Project Application FY 2021

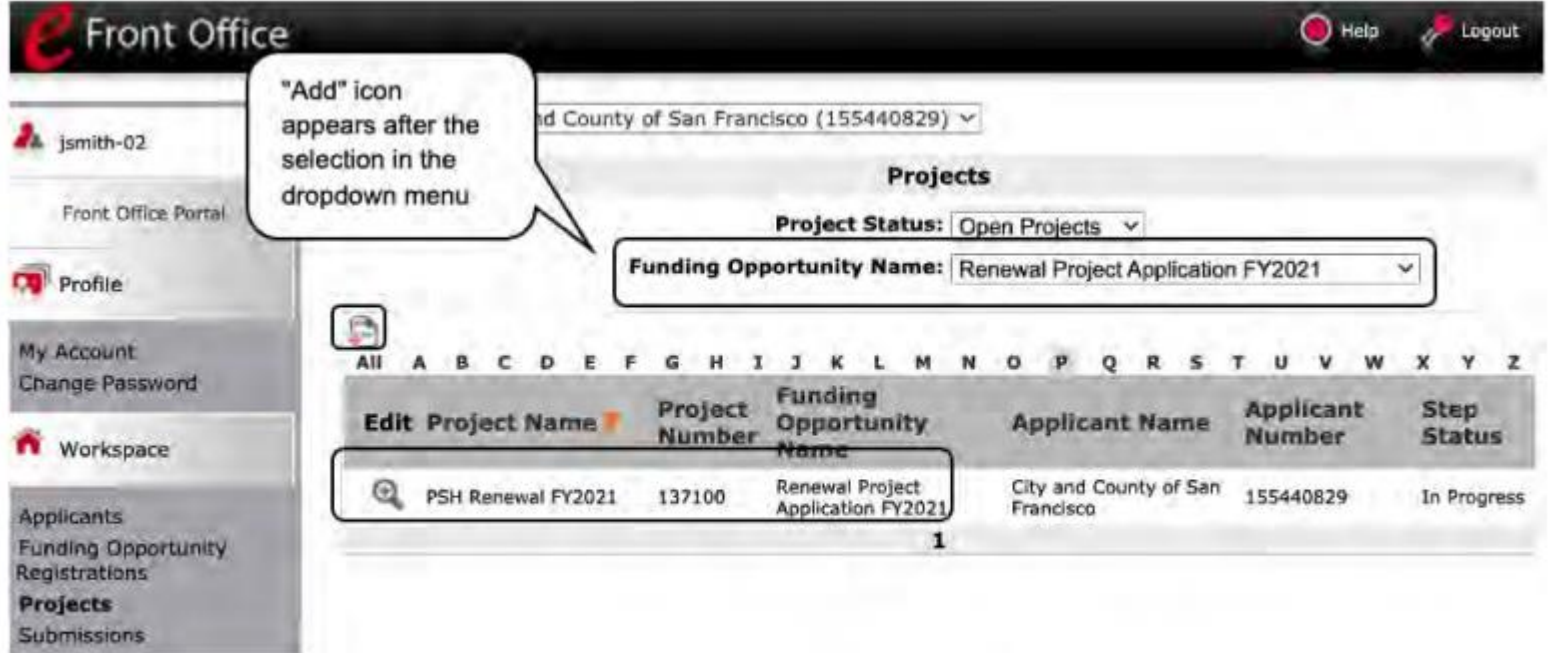

**Steps** 

2. Click on '+' sign to add a project – name convention – Project Name Renewal Application FY 2021

# Naming Project and Importing Data

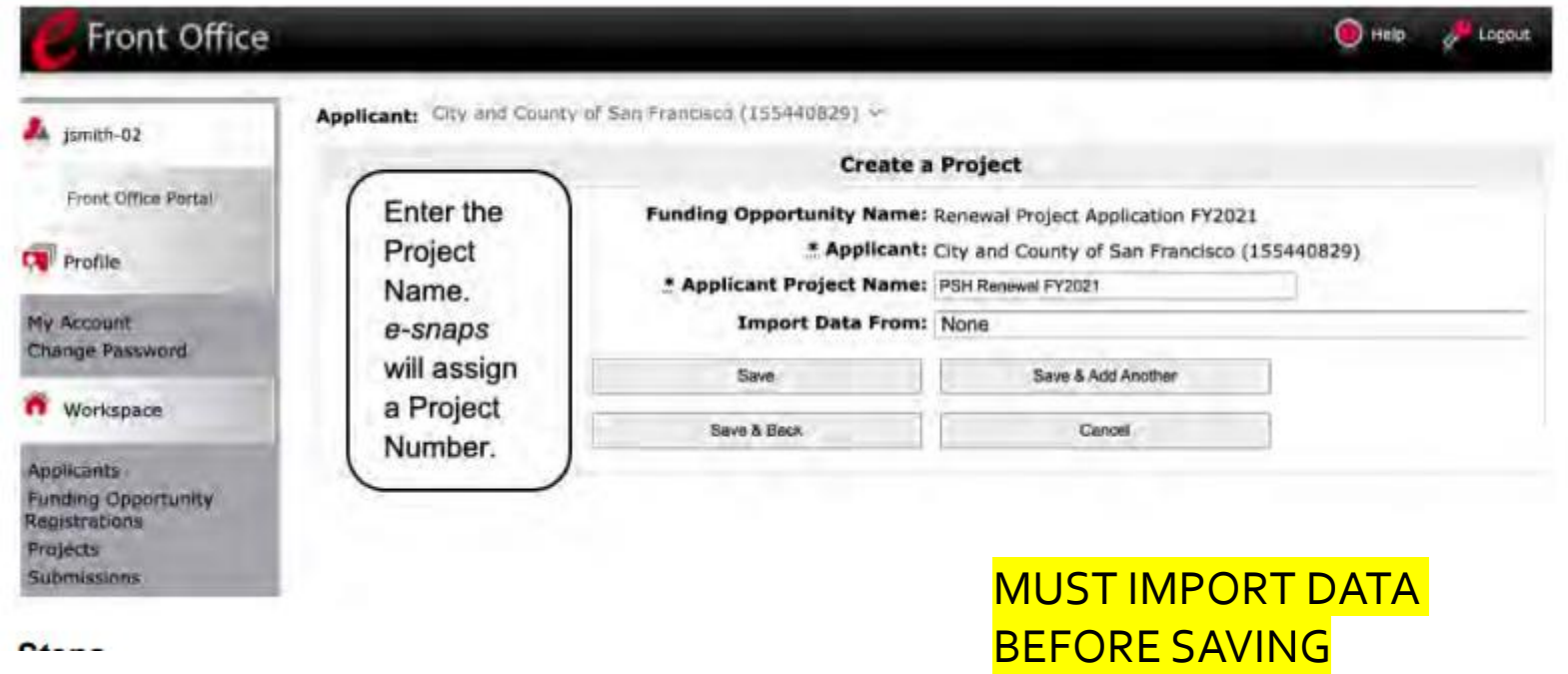

# Accessing Renewal Project Application

#### **Accessing the Renewal Project Application**

Access the Renewal Project Application through the "Submissions" screen.

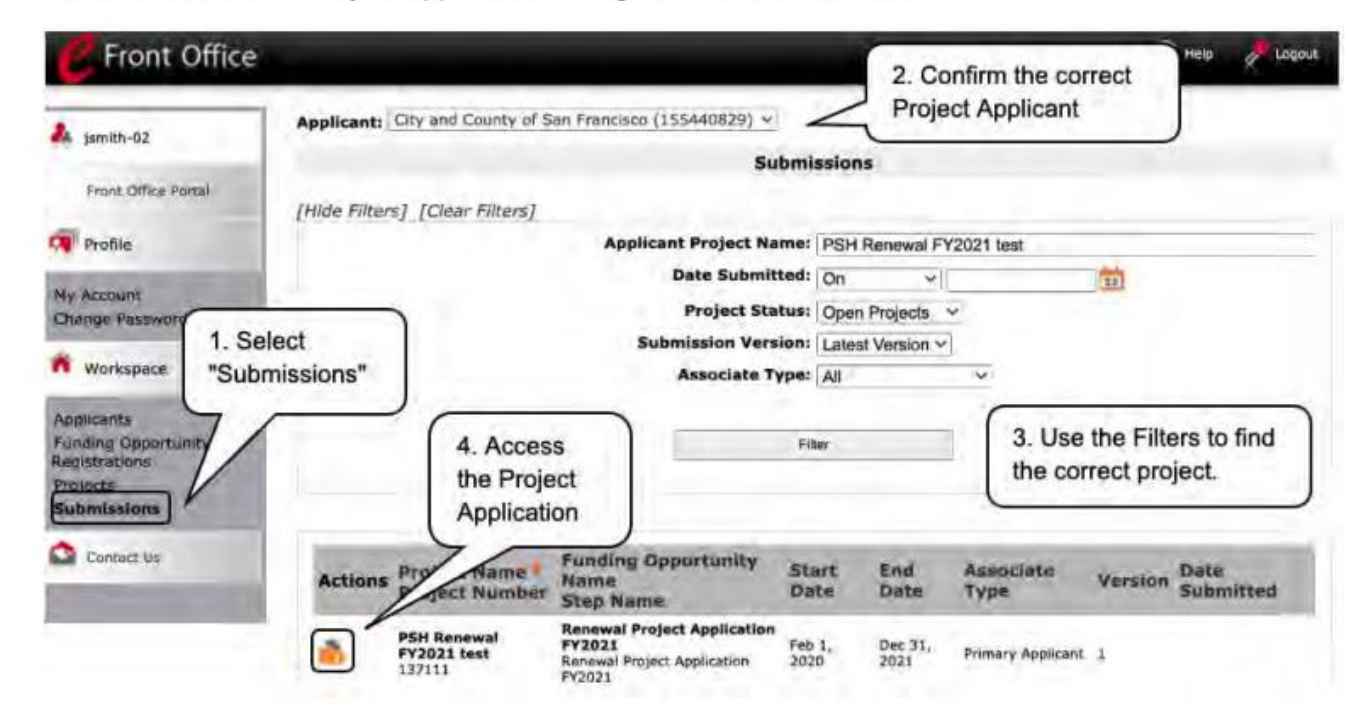

### Starting Project Application

On Screen 1A, on 5b., check to be sure that the first six digits on the Federal Award Identified are shown – the first 2 digits must be "OH"

e.Forms Logout 1A. SF-424 Application Type A jsmith-02 Renewal Project Application<br>FY2021 1. Type of Submission: Application 2. Type of Application: Financial Project Application If "Revision", select appropriate letter(s): - printing Applicant Name: City and County of San If "Other", specify: Francisco **Applicant Number:** 3. Date Received: 06/03/2021 155440829 4. Applicant Identifier: Project Name: PSH Renewal FY2021 test **Sa. Federal Entity Identifier:** Project Number: \* 5b. Federal Award Identifier: 137111 This is the first 6 digits of the Grant Number, known as the PIN, that will also be ndicated on Screen 3A Project Detail. This number must match the first 6 digits of the Renewal Project grant number on the HUD approved Grant Inventory Worksheet (GIW), Application FY2021 The Federal Award Identifier is not in the correct format. Please see the instructions. \* Check to confrim that the Federal Award Identifier has been updated Be sure to check box FY2019 Renewal Detailed to reflect the most recently awarded grant number **Instructions** 6. Date Received by State: **Before Starting** 7. State Application Identifier: Part 1 - Forms 1A. SF-424 **Application Type** Save & Back Save Save & Next 18. SF-424 Legal Applicant Back Next

# Must complete SF 424 before Project Application Opens

- [HUD code of conduct:](https://www.hud.gov/program_offices/spm/gmomgmt/grantsinfo/conductgrants)
- HUD 50070 and Lobbying disclosure forms are completed in E-SNAPs and not attached
- HUD 2880 is completed in Applicant Profile – complete once/applicant agency

#### **Before Starting** Part 1 - Forms 1A. SF-424 Application **Type** 1B. SF-424 Legal Applicant 1C. SF-424 Application **Details** 1D. SF-424 Congressional District(s) 1E. SF-424 Compliance 1F. SF-424 Declaration 1G. HUD-2880 1H. HUD-50070 1I. Cert. Lobbying 1J. SF-LLL **Additional Information**

Screen 1E – Question 18, answer "b. program is subject to E.O. 12372 but has not been selected by the state for review"

Screen 1F – click 'I agree'

#### Screen 1G https://files.hudexchange.info/resources/documents/How-to-Complete-the-HUD-Form-2880-in-e-snaps.pdf'

Screen 1-H – HUD 50070, click on "I hereby certify..."

Certification regarding lobbying, click on "I hereby certify …"

Screen 1-J – SF-LLL, click on 'select' box and answer 'no'

Screen 1K: SF-424-B Click box to certify

#### **TO OPEN FULL PROJECT APPLICATION**

# Submission without changes

- Renewal projects with imported data
- Check only those screens that need to be changed.
- Once checked must go to that screen and check 'save'

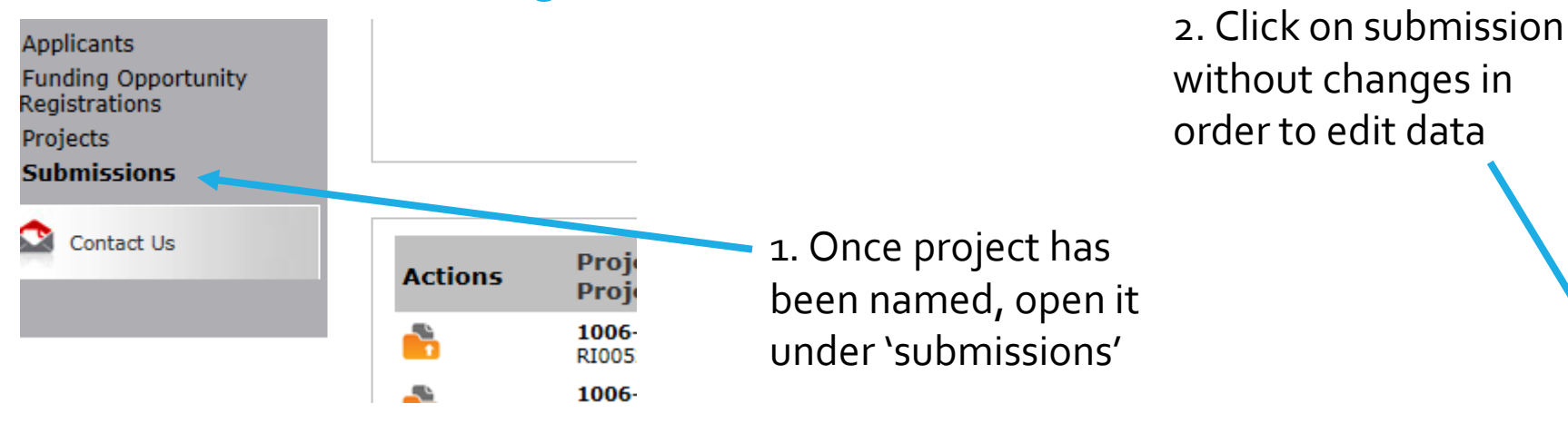

Part 1 - Forms 1A. SF-424 Application **Type** 1B. SF-424 Legal Applicant 1C. SF-424 Application **Details** 1D. SF-424 Congressional District(s) 1E. SF-424 Compliance 1F. SF-424 Declaration 1G. HUD-2880 1H. HUD-50070 1I. Cert. Lobbying 1J. SF-LLL **Additional Information** Part 2 - Recipient and **Subrecipient Information** 2A. Subrecipients 2B. Recipient Performance Part 3 - Project Information 3A. Project Detail 3B. Description Part 4 - Housing, Services, and HMIS 4A. HMIS Standards Part 6 - Budget Information 6A. Funding Request 6D. Match 6E. Summary Budget Part 7 - Attachment(s) & Certification 7A. Attachment(s) 7B. Certification Part 8 - Submission **Summary Submission Without** Changes **8B Summary** 

Projects that Submit with No Changes Still Need to complete:

- Recipient performance
- Renewal Expansion
- Renewal consolidation
- 3A project detail
- 6D sources of match
- 6E summary budget add in admin
- 7A Attachments
- 7B Certification

#### Imported budgets, 'actual rents', 'leasing', and 'operations'

- The budget lines will import from the 2019 application
- They may not align with the budget lines in the GIW
- Where rental assistance is based on 'actual' or there are 'leasing' or 'operating' budget lines, check the GIW [CoC GIW | HUD.gov / U.S. Department of Housing and Urban Development (HUD)] to be certain that your budget lines show the 2020 budget lines as shown on the GIW

#### Budgets

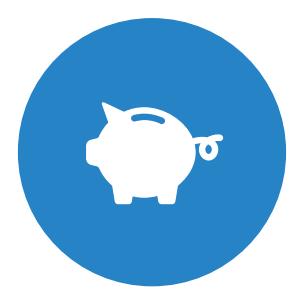

Renewal grants no longer need to provide detailed budgets

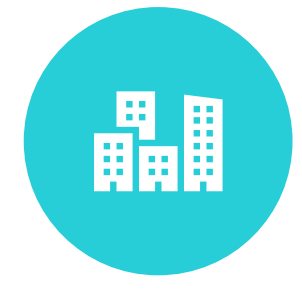

Only rental assistance and Leased Unit require input – except as noted earlier

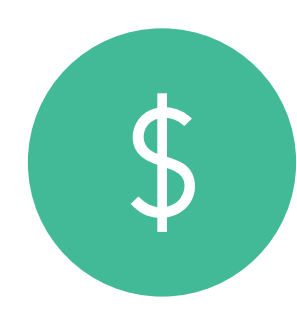

Summary budget total must correspond to GIW

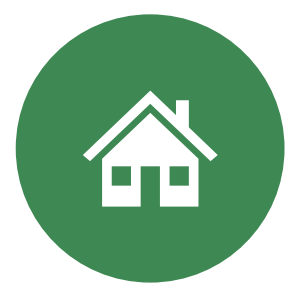

Budgets are changed through amendment not grant renewal

### Renewal Expansion and Consolidation

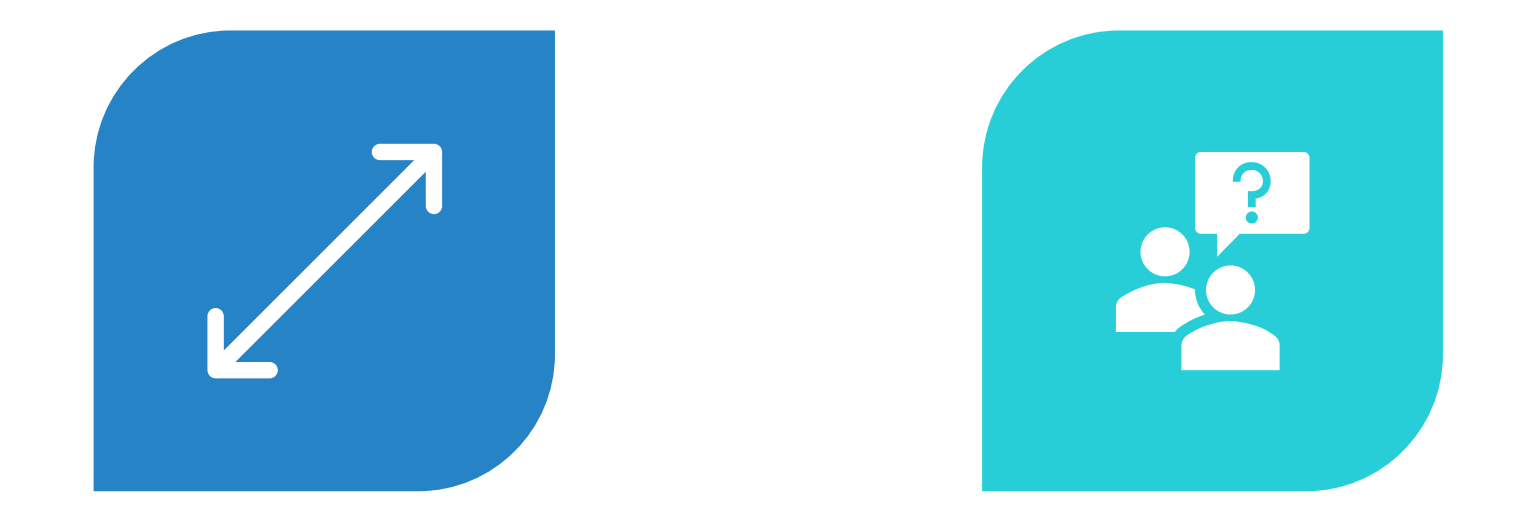

SEPARATE SCREENS WILL ASK IF THE PROJECT IS SEEKING TO EXPAND OR CONSOLIDATE

IF 'YES' IS ANSWERED, ADDITIONAL QUESTIONS WILL APPEAR

# New Screen for Consolidating/Expanding

Grants

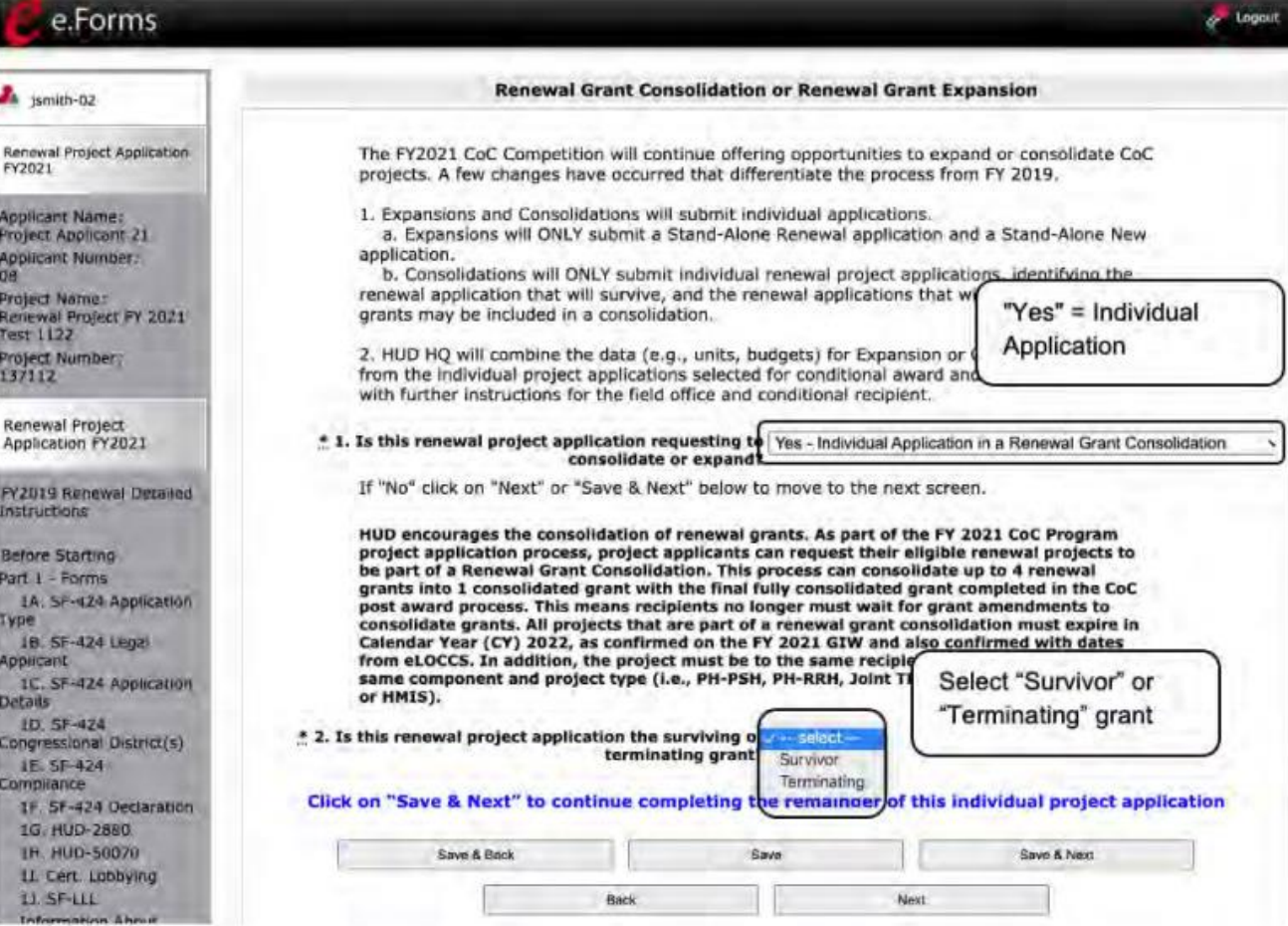

# Additional Table for Surviving Consolidated Grant

If the project is the Surviving grant, additional fields will appear. Please complete the renewal grant consolidation table and check the acknowledgment boxes.

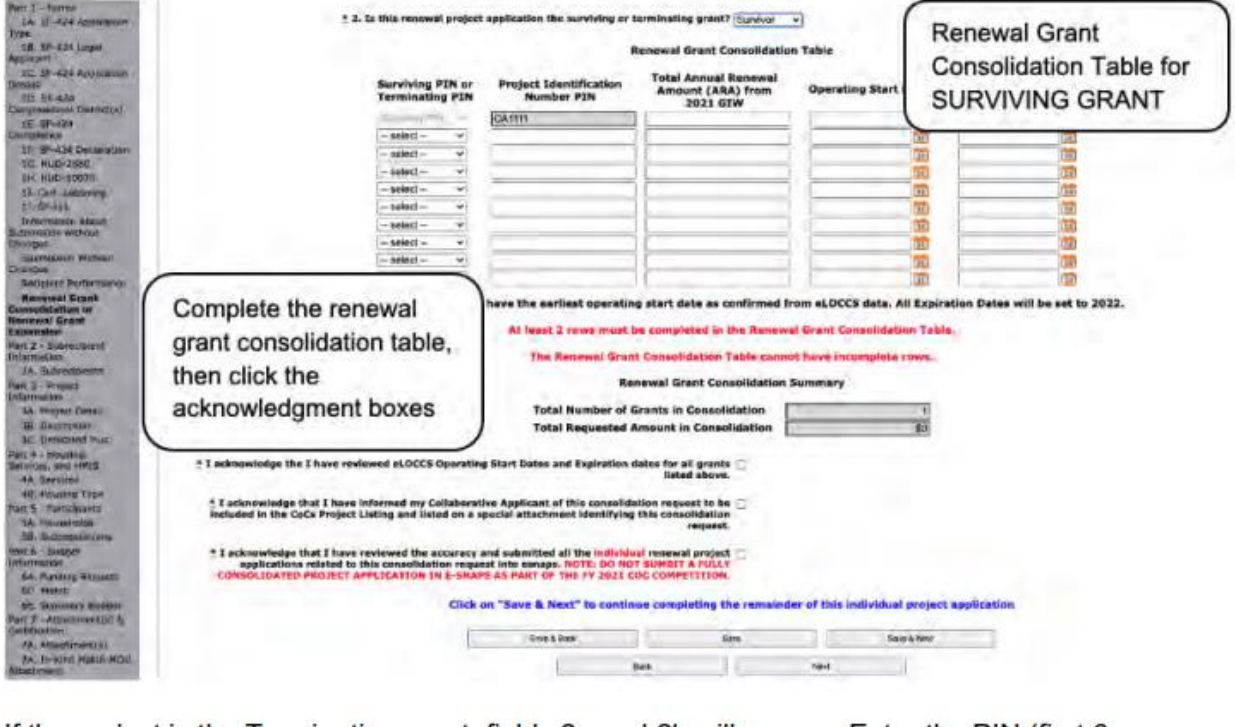

# New Screen for Renewal Grant being 'Terminated' through Consolidation

If the project is the Terminating grant, fields 2a and 2b will appear. Enter the PIN (first 6 numbers of the grant number) and Project Name for the CoC-funded grant that is applying as the SURVIVING GRANT in FY 2021 for the consolidation. Then check the acknowledgment box.

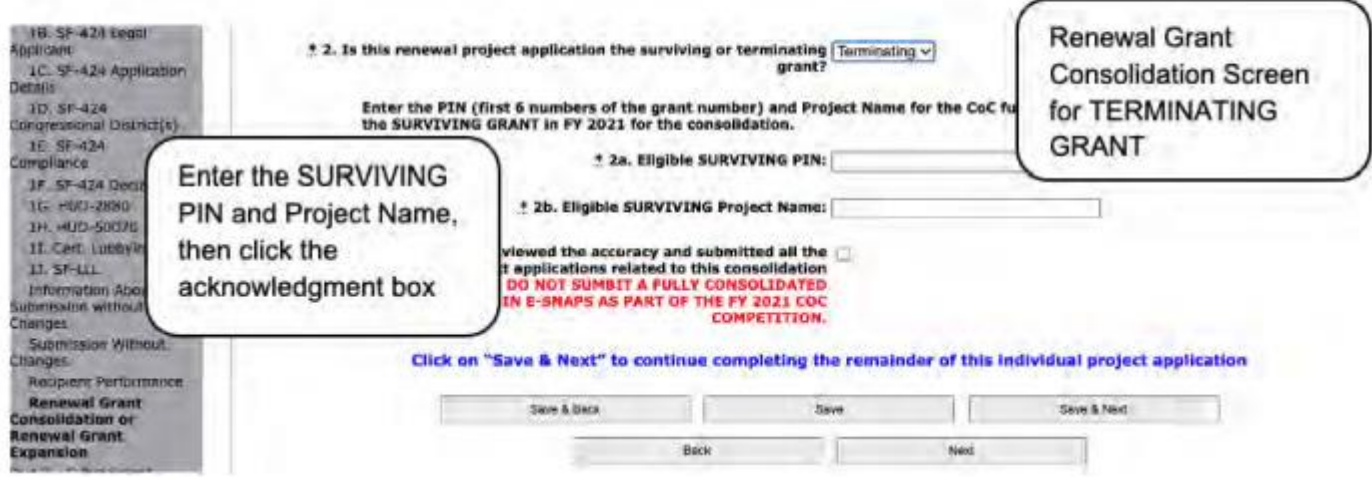

# New Screen for Renewal that is part of Expansion Application<br>The Project Application is a Stand-Alone Renewal Application in a New Grant

**Expansion** 

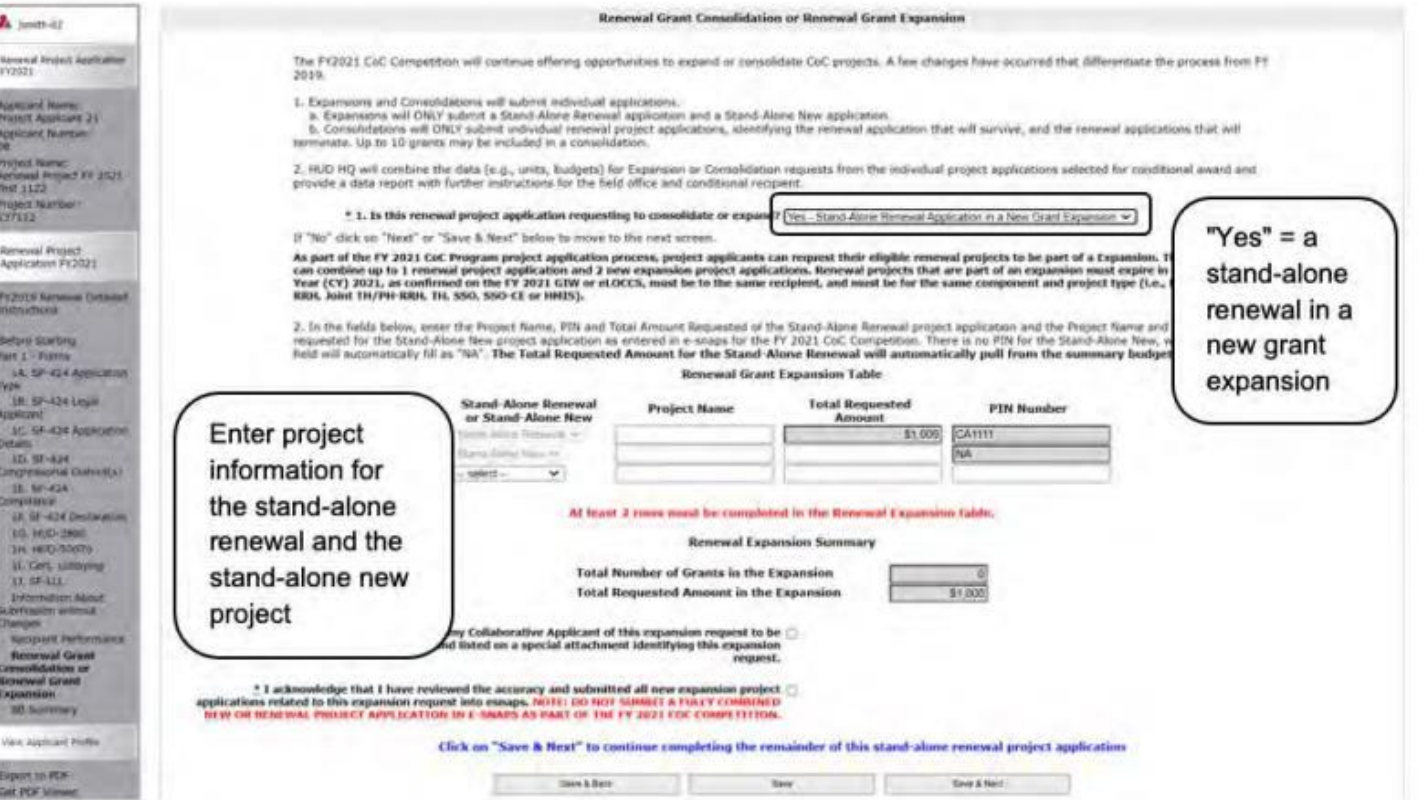

#### Accessing Project Application in E-SNAPS:

1

•[https://www.hud.gov/sites/dfiles/CPD/docu](https://www.hud.gov/sites/dfiles/CPD/documents/FY-2021-Accessing-the-Project-Application.pdf) ments/FY-2021-Accessing-the-Project-Application.pdf

#### Renewal Application Resources:

[https://www.hud.gov/sites/dfiles/CPD/docu](https://www.hud.gov/sites/dfiles/CPD/documents/FY-2021-Renewal-Project-Application-Navigational-Guide.pdf) ments/FY-2021-Renewal-Project-Application-Navigational-Guide.pdf

2

[https://www.hud.gov/sites/dfiles/CPD/docu](https://www.hud.gov/sites/dfiles/CPD/documents/FY-2021-Renewal-Project-Application-Detailed-Instructions.pdf) ments/FY-2021-Renewal-Project-Application-Detailed-Instructions.pdf

•https://www.hud.gov/sites/dfiles/CPD/docu [ments/FY-2021-YHDP-Renewal-Detailed-](https://www.hud.gov/sites/dfiles/CPD/documents/FY-2021-YHDP-Renewal-Detailed-Instructions.pdf)Instructions.pdf

#### New Application Resources

•[https://www.hud.gov/sites/dfiles/CPD/docu](https://www.hudexchange.info/resources/documents/FY-2017-New-Project-Application-Instructional-Guide.pdf) ments/FY-2021-New-Project-Application-Navigational-Guide.pdf

3

•https://www.hud.gov/sites/dfiles/CPD/docu [ments/FY-2021-New-Application-Detailed-](https://www.hudexchange.info/resources/documents/FY-2017-New-Project-Application-Detailed-Instructions.pdf)Instructions.pdf

41

### Important HUD Resources

#### More HUD Resources

- https://www.hud.gov/program\_offi [ces/comm\\_planning/coc/competiti](https://www.hud.gov/program_offices/comm_planning/coc/competition) on
	- 2021 Grant Inventory Worksheets
	- ARD Report
	- HUD 2991 Consistency with CON Plan
	- Detailed instructions and E-SNAPS guides

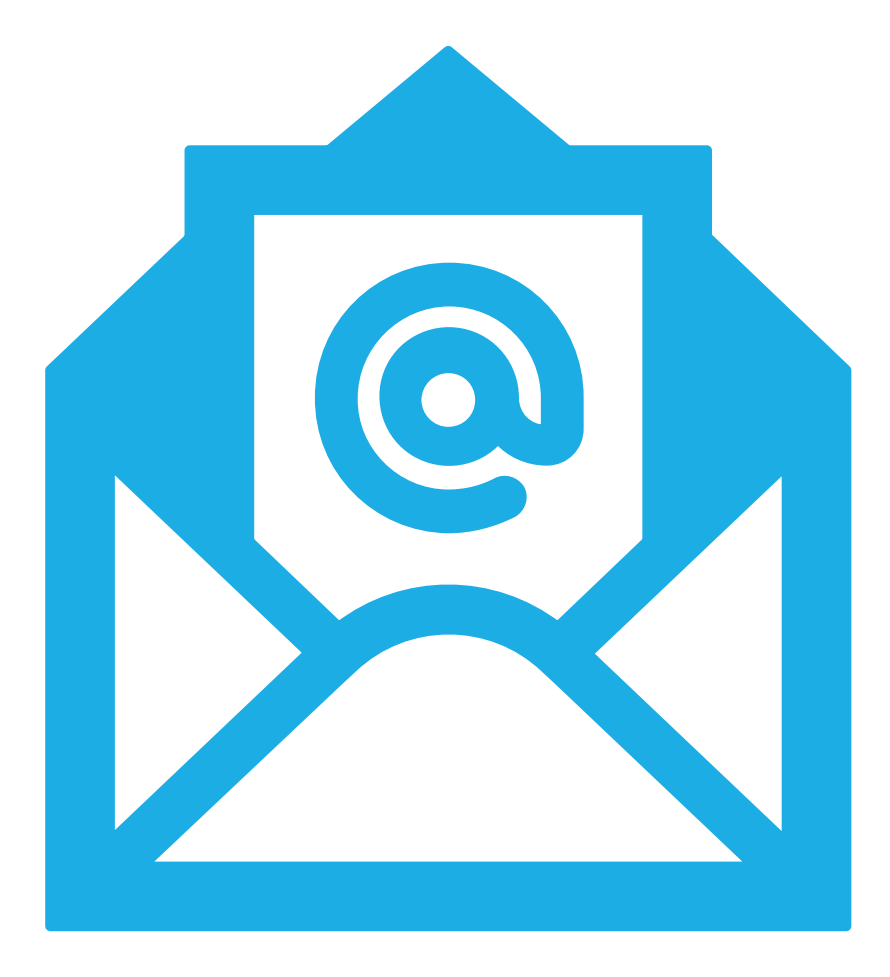

#### **QUESTIONS/CONCERNS**

Melissa Sirak msirak@cuyahogacounty.us

Howard Burchman

(hburchman@housinginnovations.us)